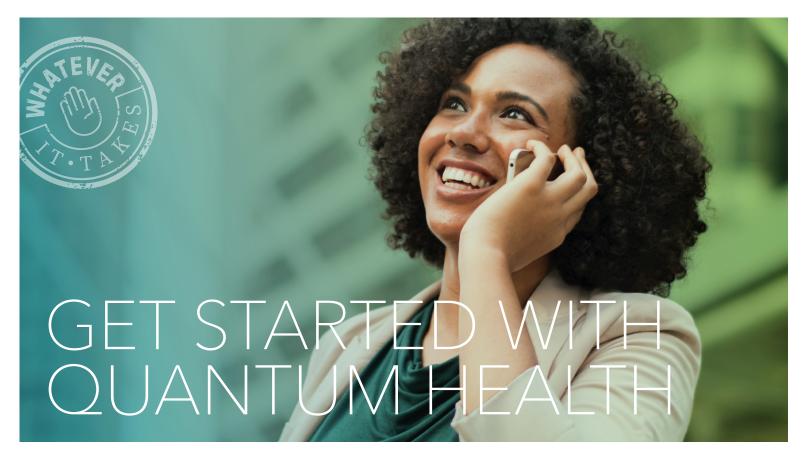

| ſ |                                                                                                    |
|---|----------------------------------------------------------------------------------------------------|
|   | Register                                                                                                    |
|   | Your Information<br>Enter your name as it appears on your insurance card.<br>First Name *                                                                                        |
|   | Last Name •                                                                                                    |
|   | Date of Birth (MM/DD/YYYY) *                                                                                                    |
|   | Next                                                                                                    |
|   | Cancel                                                                                                    |
|   | Hours of Operation: 8:30 a.m 10 p.m. ET, Monday -<br>Friday<br>Cars Caecilinators   Gat Our Mobile Ana   Tarms of Lise   Prisacy<br>Policy   Member Pill of Rights   Text Styles |

# **HOW TO REGISTER**

The Quantum Health app and website make managing your healthcare and benefits easier than ever.

- Download the Quantum Health app or go to GuideStoneHealth.org.
- 2. Click on **Register**.
- 3. **Provide the information** requested. Anything with an asterisk (\*) is required. You'll need to provide your first and last name, date of birth and last four digits of the plan holder's Social Security number.
- 4. Click Next.
- 5. **Set up** two-factor authentication using your email or mobile phone number.
- 6. **Check** for a verification code that will be sent to your email or phone.
- 7. Enter the verification code to complete your registration.

## Your Quantum Health Care Coordinators are here to help

If you can't find what you need or have any questions, contact us. We're just a tap, click or call away!

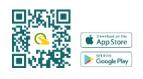

### GuideStoneHealth.org

(855) 497-1230 (Monday-Friday, 8:30 a.m.-10 p.m. ET)

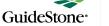

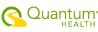

# NAVIGATING THE QUANTUM HEALTH APP AND WEBSITE

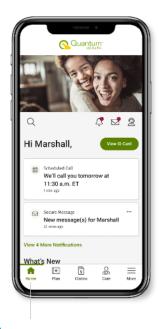

Home page: See your new notifications, secure messages, upcoming appointments and download your ID card.

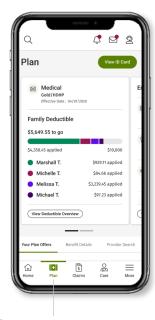

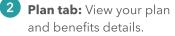

Claims

Family Deductible

\$5,649.55 to go

\$4,350,45 applied

Marshall T.
Michelle T.

Melissa T.

Michael T

2023

2023

hama Plan Claim

NOTE: If your dependent is age 18 or over, they'll need to create

their own account to give you access to their claims. In their Profile

and Settings, under Privacy Authorization, your dependent will

need to check the box for you to have access.

2 🖉 🤰

View ID Card

\$10,000

\$929.11 applied

\$84.66 applied

\$97.23 applied

\$3,239.45 applied

Benefits Year: 1/1/2023 - 12/31/2023

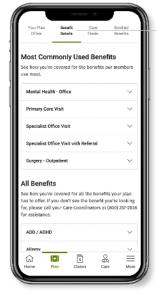

#### See your medical benefits:

3

- 1. Go to **Plan** and click on **Benefit Details.**
- 2. Tap or click on the dropdown menu to see the benefit you want to learn more about.

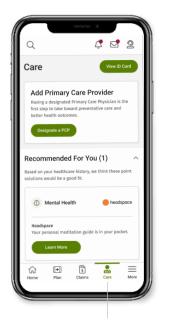

5 **Care tab:** Search for innetwork providers, enter a primary care provider and review recommended care.

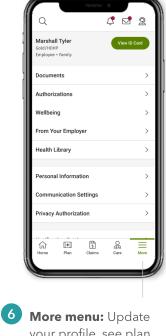

your profile, see plan documents and more.

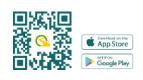

4 Claims tab: Manage

your accounts.

your claims, review your

deductibles and manage

Go to Claims and click

on **Claims History** to view all claims for you and

your dependents.

## GuideStoneHealth.org

(855) 497-1230 (Monday-Friday, 8:30 a.m.-10 p.m. ET)

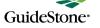

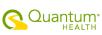